## **Vision Software Update**

## **Latest version released: 1.15M**

Attention, the software update can only be performed from a compatible Microsoft Windows computer.

Download the latest version of the software: 115M.rar (One of the following software is required to decompress the file: Winzip, 7-Zip, WinRAR)

Just a USB stick is needed (possibly formatted to avoid any kind of conflict) and follow the instructions below:

1. Check the software version in your oven via the control panel. (**Settings> Information> FW Display Line 1**).

2. If the version of your software is less than the updated version, download the Zip file "115M.rar" that you find at the top of this page.

3. Once the Zip file has been downloaded, unzip / unpack it, then copy all the files extracted into a USB key (maximum size 16 GB, formatted in FAT32).

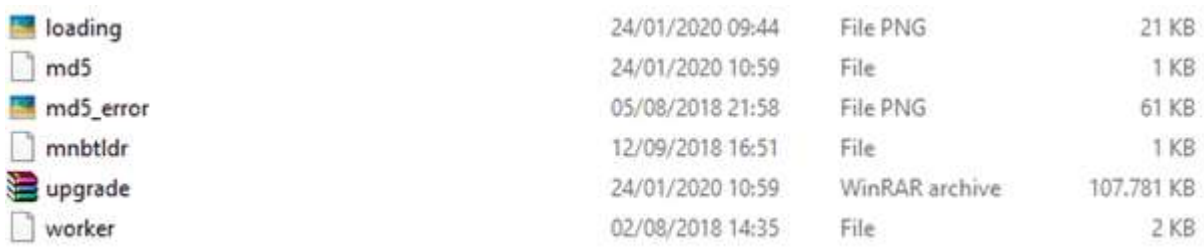

4. Insert the key into the USB port on the VISION control unit (with the oven powered, even in the black screen).

5. Read the instructions on the VISION screen that will warn you when it is time to remove the USB stick.

6. Wait about 1 minute for the card to give the coloured power button (it means that the update was successful and you can turn on the oven). Check on the **Settings> Information> FW Display Line 1** page that the software displayed is 1.15B

## **Update Vision Keyboard Software Latest version released: Keyboard 1.15**

Attention, the software update can only be performed from a compatible Microsoft Windows computer.

Download the latest version of the keypad software: Keyboard1.15.rar (One of the following software is required to decompress the file: Winzip, 7-Zip, WinRAR)

Just a USB stick is needed (possibly formatted to avoid any kind of conflict) and follow the instructions below:

1. Once the Zip file has been downloaded, unzip / unpack it, then copy all the files extracted into a USB key (maximum size 16 GB, formatted in FAT32).

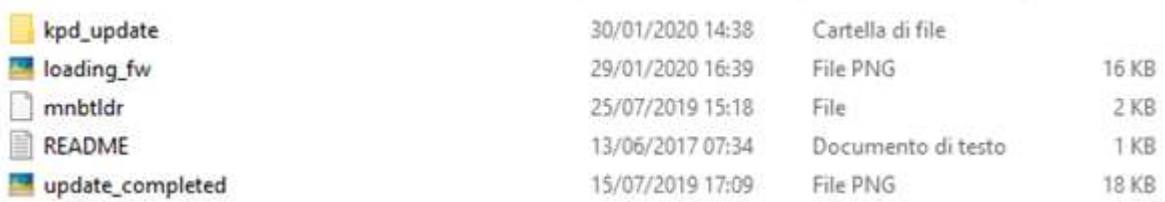

2. Insert the key into the USB port on the VISION control unit (with the oven powered)

3. The upgrade icon will appear, the installation will be successful when the information will be shown in the screen.

4. At this point, wait the reboot, then remove the USB key.

5. Wait about 1 minute for the card to give the coloured power button (it means that the update was successful and you can turn on the oven). Check on the **Settings> Information> FW Display Line 5** page that the software displayed is 1.15

If the procedure is not completed, switch the oven off, remove the USB stick and switch the oven back on, check **Settings> Information> FW Display Line 5** for the set version, repeat the update operation from point 2.

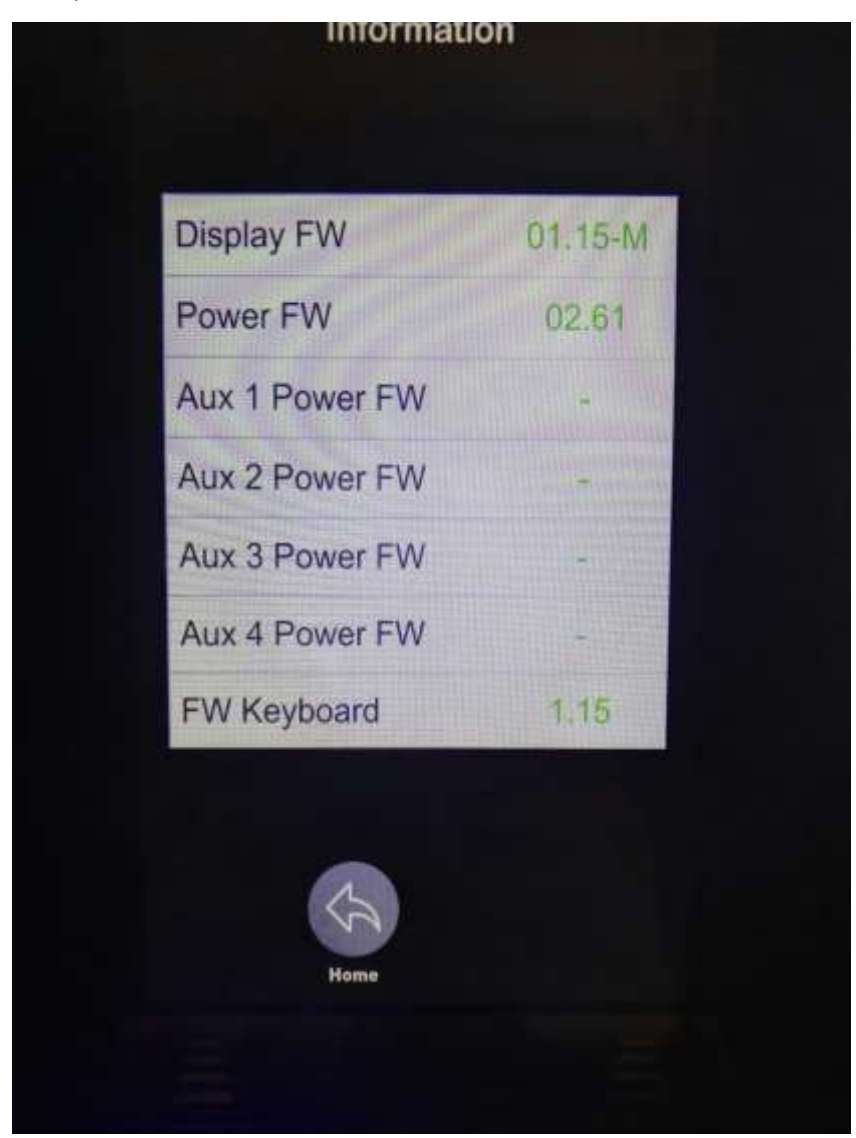